# **Electronic Pollbook (EPB) – Tips for Success**

**I.** Practice - The Bureau of Elections encourages clerks and election staff to practice using the encrypted flash drive, installation and setup of the EPB software, and overall operation of the EPB software and laptop several weeks prior to an election, in order to gain confidence and familiarity with the software and any updates made since the last election. Election inspectors should also be given the opportunity to practice using the EPB prior to Election Day to boost user confidence and reduce the stress of Election Day. EPB election files are available in the Qualified Voter File (QVF) to facilitate practice throughout the year. In addition, generic practice files which contain specific Election Day instructions and scenarios are available for download in the Elections eLearning Center. *Resources: EPB Practice Database - Elections eLearning Center, key word "database"*

**II. Perform Microsoft software updates frequently -** All EPB laptops should be connected to the internet multiple times prior to an election to check for updates from Microsoft. We advise checking for Microsoft updates on monthly basis. Downloading and installing updates requires an internet connection and it may be a long process. The sequence of updates is important and may require the computer to be rebooted to check for additional updates triggered by previous updates.

### *Resources: Electronic Pollbook Manual - Elections eLearning Center, key word "epb manual"*

To ensure that your computer does not download or try to install updates on Election Day, we recommend taking the following steps:

1. Connect the laptop to the Internet and check for updates, then download and install updates. Reboot the laptop, and repeat until all updates have been downloaded, installed, and configured.

2. Once there are no more updates available, PAUSE the updates.

This action ensures that the laptop will not automatically reboot on Election Day. Don't forget to re-enable updates once the EPB software has been removed after Election Day. See image.

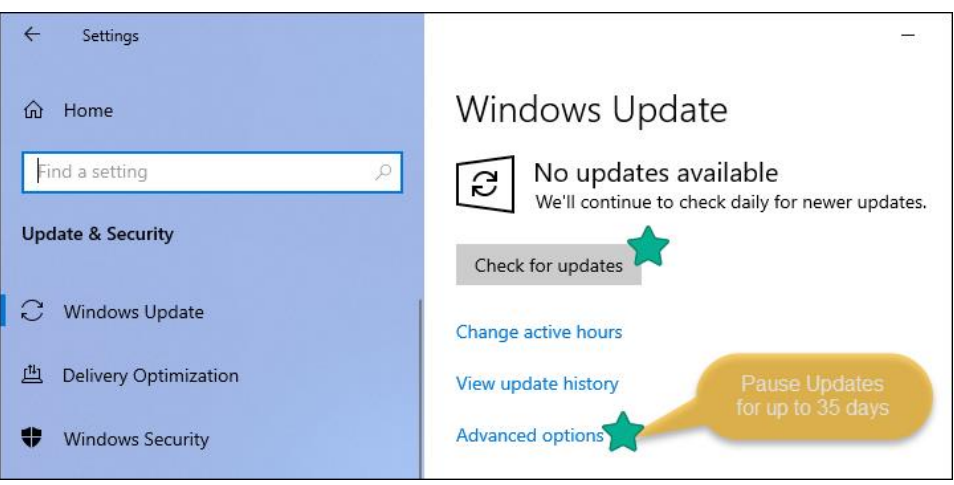

**III. Disable the laptops' Wi-Fi connection on Election Day -** The steps to disable the Wi-Fi connection on the laptop vary depending on the model laptop used for the EPB. There may be a button or key on the keyboard that can be pressed to disable the Wi-Fi connectivity; otherwise, it can be disabled using the software Microsoft Windows. *Resources: Electronic Pollbook Manual - Elections eLearning Center, key word "epb manual"*

**IV. Login to the encrypted flash drive -** If using a flash drive with V-Safe100 encryption software, the first thing you must do *every time* you plug the drive into a computer is open the V-Safe100 program and enter the flash drive's password. If using a flash drive with BitLocker encryption, you must unlock the drive with the correct password

**V. Printing reports at the end of the night -** Before Election Day, make sure that the election inspectors will be able to print the necessary reports. If inspectors are printing from the EPB laptop at the close of polls, make sure the printer works with the laptop and that it has sufficient ink to print the reports. Printing reports should be practiced ahead of time to avoid submitting an incomplete record on Election Day.

*Resources: Electronic Pollbook Manual - Elections eLearning Center, key word "epb manual"*

## **VI. A precinct list and paper pollbook components must be available as a back-up to the EPB**

**Never turn voters away or ask them to return later because of technical problems.** If there is ever a problem with the laptop on Election Day, it is important for election inspectors to revert to paper as a means of processing voters. Therefore, jurisdictions using the EPB should have paper precinct lists from the QVF and traditional paper pollbook components (blank List of Voters pages, Ballot Summary, and Remarks page). Precincts reverting to paper can create a physical paper pollbook and record the List of Voters utilizing the applications to vote. They will also need to manually record Remarks and a Ballot Summary.

**VII. Unable to record Absent Voter ballots or fill in Line B of the Ballot Summary -** Should you find that the 'Record an absentee ballot' button is grayed out and inactive or you are unable to manually enter the number of absent voter ballot envelopes sent to the precinct for processing in Line B of the Ballot Summary, resolve with the following steps: click File, click Options, click "Enable recording of absentee ballots".

**VIII. Recording electronic ballots -** The absent voter was issued an electronic ballot is processed in the EPB with the same ballot number originally recorded by the clerk. Electronically issued MOVE ballots returned by the voter on 8-1/2 x 11 paper are recorded in the EPB using the original "ET#". The ballot number of the ballot to which the original votes are duplicated is NEVER assigned to the absent voter in the EPB. Simply use the duplication process established for other absent voter ballots that require duplication.

*Resources: Videos – Elections eLearning Center, key word "duplicating"*

## **Recommended Timeline for E-Pollbook & Election Preparation**

10-8 weeks before Election

- If desired, assign Ballot Style Aliases to precinct splits in QVF's Election Geography module
- Practice using the EPB

#### 6-4 weeks before Election

- Connect the laptop to the internet and perform Microsoft and antivirus software updates
- Record dates of absent voter ballot applications received, absent voter ballots sent, and absent voter ballots received in QVF through Election Day
- Practice using the EPB

1 week-1 day before Election

• Print precinct list(s) from QVF or obtain the list(s) from the County Clerk's office if you do not have access to the QVF software\*

**Note**: Printing a precinct list before 4pm Monday may result in incomplete absent voter ballot information at the polls

• Uninstall any practice EPB from the laptop and delete related EPB files from the flash drive

#### 4 pm Monday before Election Day

- Print precinct list(s) from QVF or obtain the list(s) from the County Clerk's office if you do not have access to the QVF software
- Export the EPB files from the QVF to the flash drive, install the EPB software on the EPB laptop. Set up options and user accounts in the EPB software if not already done prior to the export from the QVF